# القيود اليومية:

يتم تسجيل القيود اليومية و الحركات الفعلية فى دفتر االستاذ العام و يراعى تسجيل القيود أول بأول و ترحيلها بشكل يومى حتى يتم حساب المتبقى من الموازنة و حد الصرف الخاص بكل بند بصورة صحيحة حيث أن الحركات الفعلية ال يتاثر بها النظام إال بعد ترحيلها.

إدخال القيود اليومية:

**اسم المسئولية**: **األستاذ العام**

**الخطوات: اليوميات> إدخال**

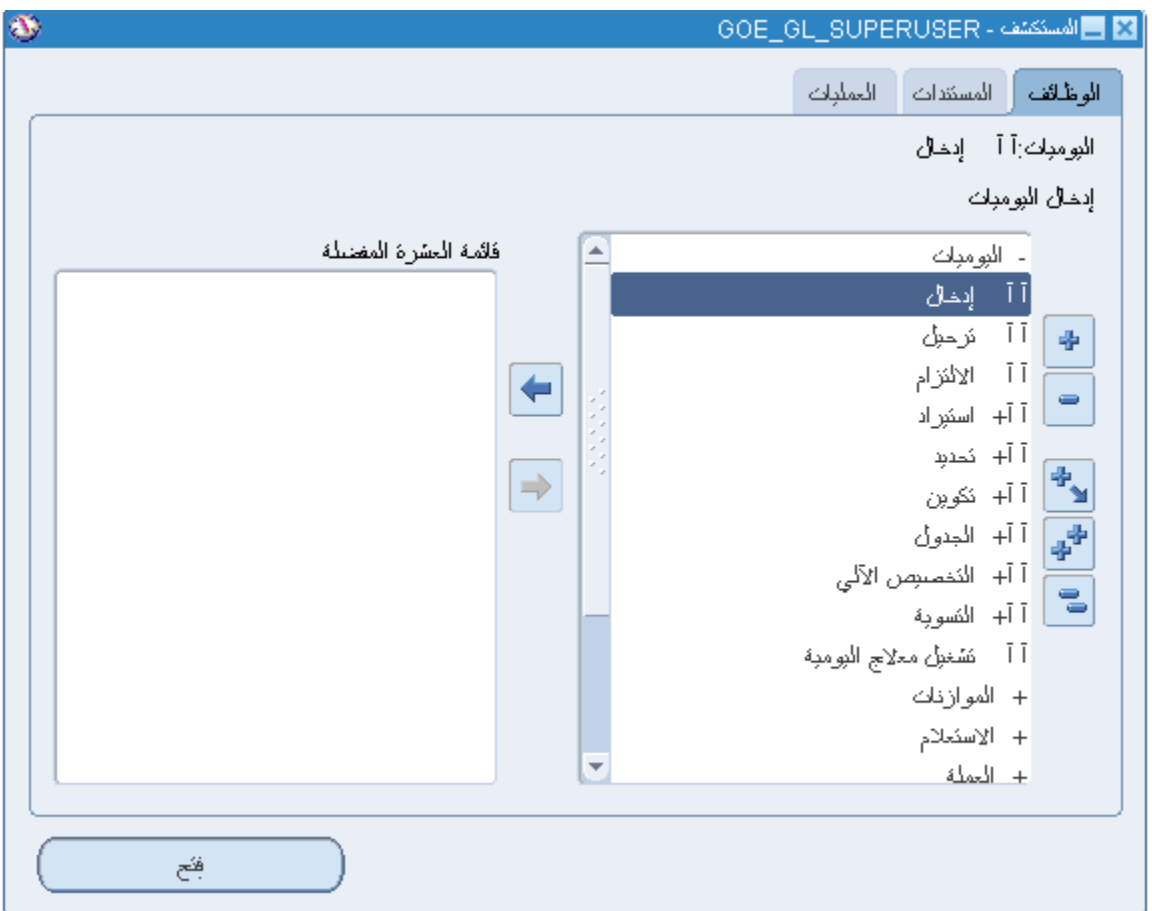

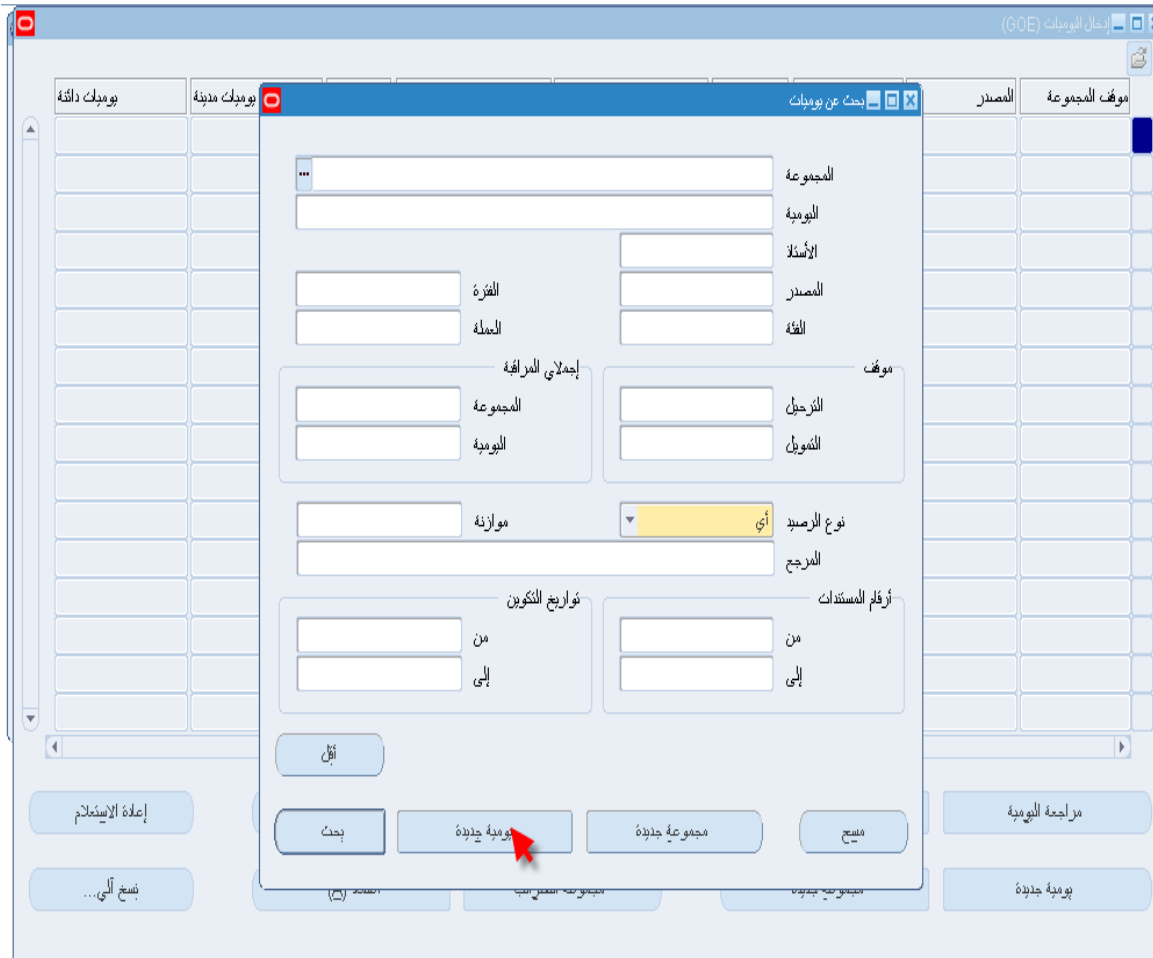

إضغط على يومية جديدة حتى يتم فتح مستند جديد إلدخال القيد

ثم قم بإدخال البيانات االتية:

**.**1 **حقل المرجع:** وسيتم تعريفه بالنظام كحقل من الحقول اإللزامية والتى يجب إدخال بيانات بها أثناء إنشاء القيد.

.2 **حقل البيان:** و هو حقل إختيارى يتم كتابة وصف للقيد المراد إدخاله و يقوم البرنامج بتكرار هذا البيان بشكل تلقائى لجميع السطور الموجوده بالقيد.

.3**حقل الفئة:** و سيتم تعريفه بالنظام كحقل من الحقول اإللزامية و التى يجب إدخال بيانات بها أثناء إنشاء القيد و هذا الحقل إلختيار فئة القيد )على سبيل المثال: مكتب الوزير و تسويات مكتب الوزير) **.**3 **حقل تاريخ المرجع:** وسيتم تعريفه بالنظام كحقل من الحقول اإللزامية والتى يجب إدخال بيانات بها أثناء إنشاء القيد.

**.**4**حقل التاريخ المالى:** ويتم إستخدامه لتسجيل التاريخ المالى الخاص بالقيد.

.5 الحظ وجود حقل مرن تم تعريفه على البرنامج بواسطة إستشارى أوراكل لتسجيل اسم البنك و كود الإدارة.

**أ.اسم البنك**: قائمة باسماء البنوك المتاحة بالنظام للمساعدة فى اختيار اسم البنك المستخدم فى القيد.

**ب.كود اإلدارة:** قائمة بأكواد اإلدارات المتاحة بالنظام للمساعدة فى إختيار كود اإلدارة المستخدم فى القيد.

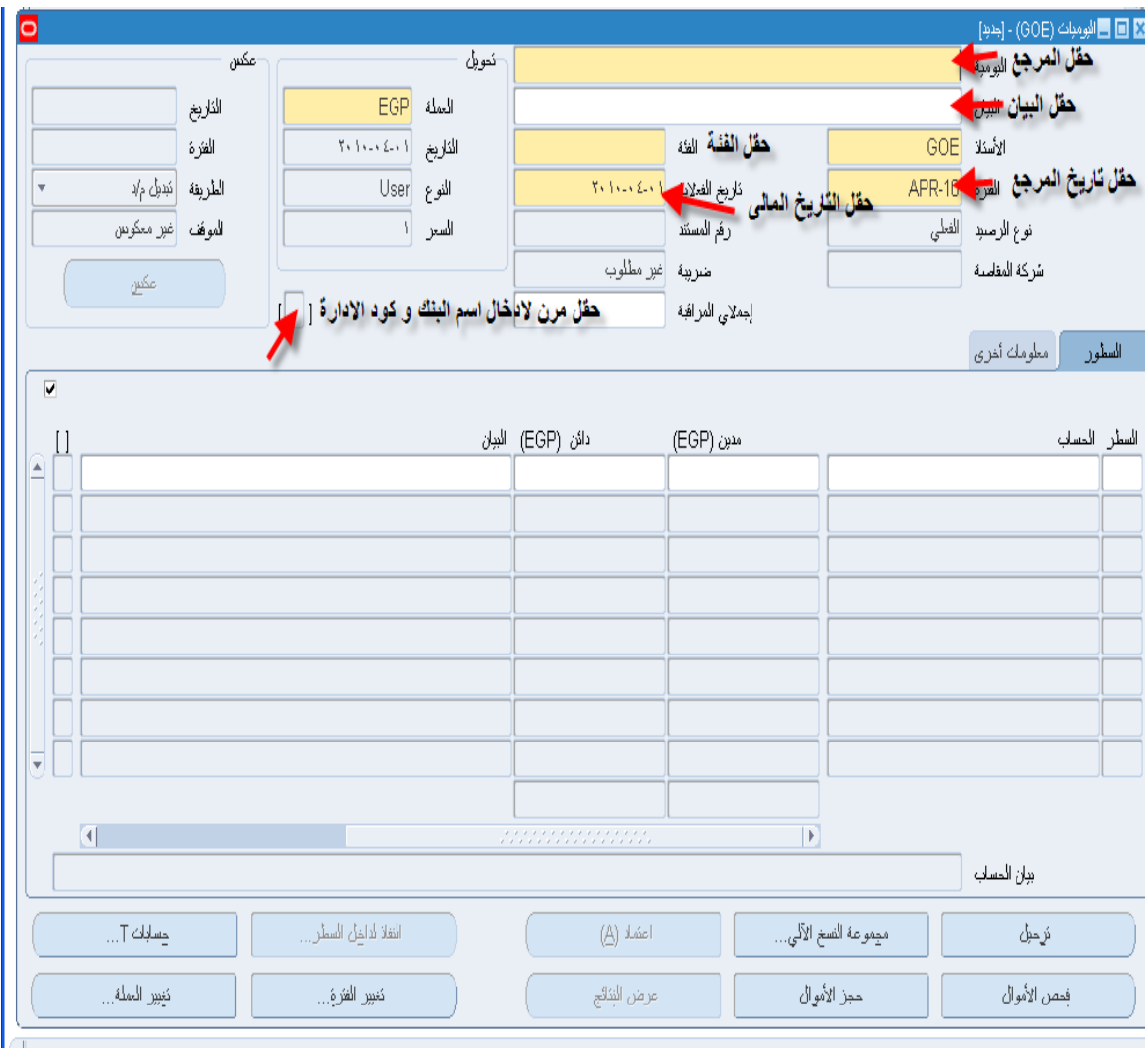

#### قم بإدخال البيانات الرئيسية (اسم اليومية و البيان و الفترة و التاريخ) ثم قم بفتح الحقل المرن إلدخال اسم البنك و كود اإلدارة فى حالة ادخال مدفوعات

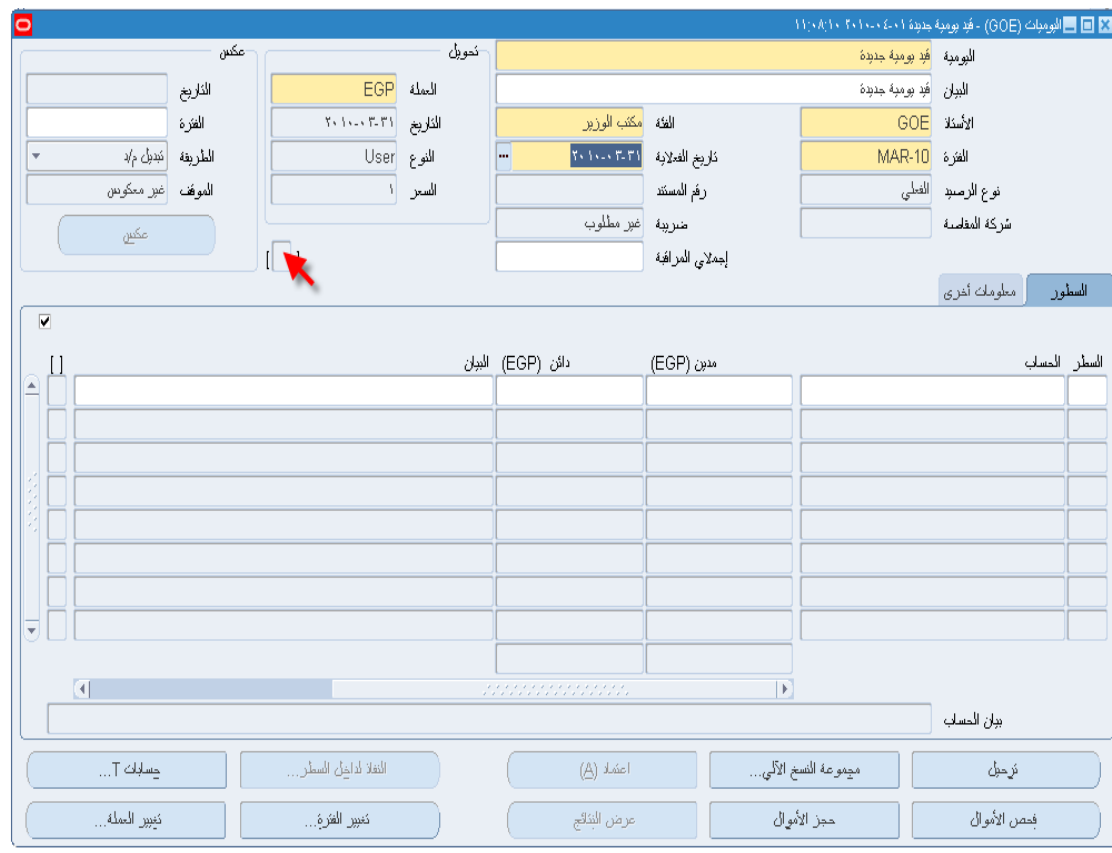

إدخل اسم البنك

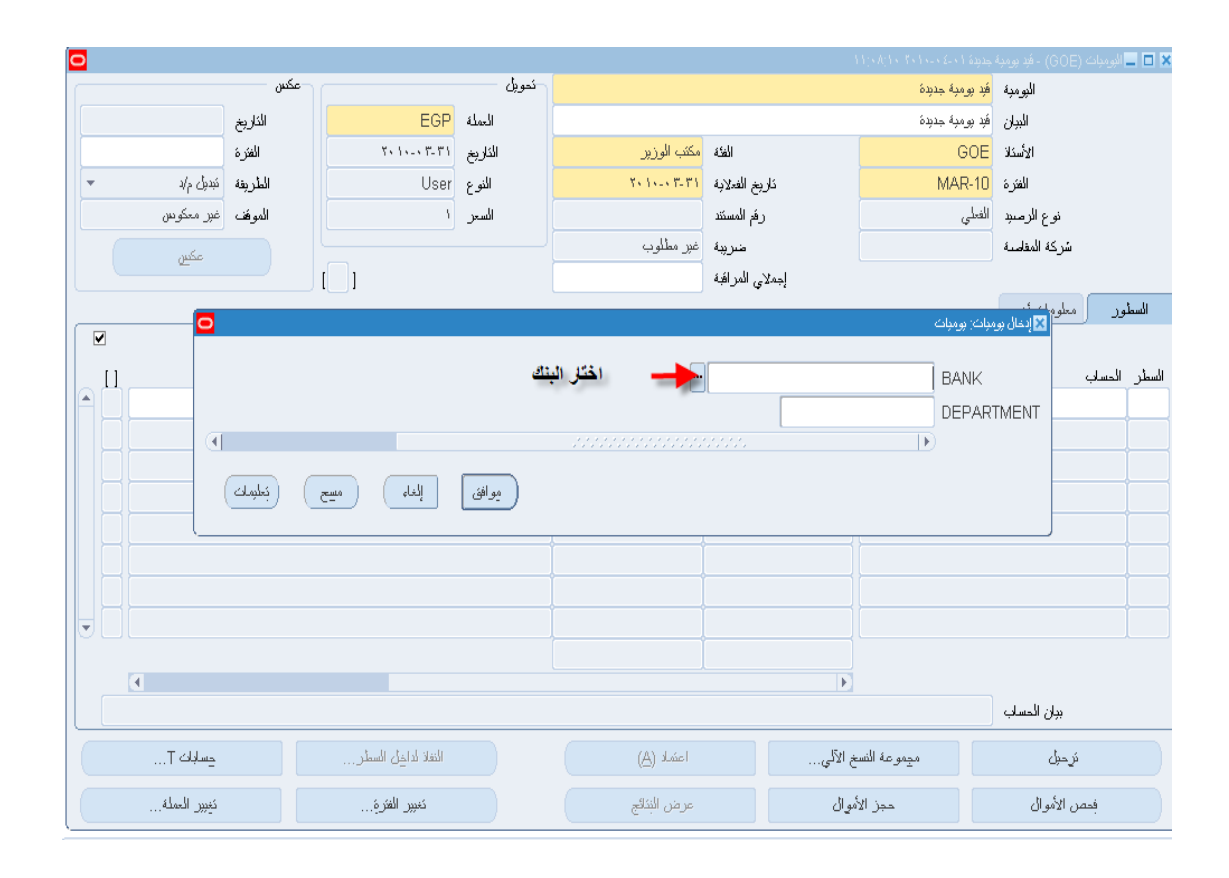

إدخل كود اإلدارة – ثم إضغط على موافق

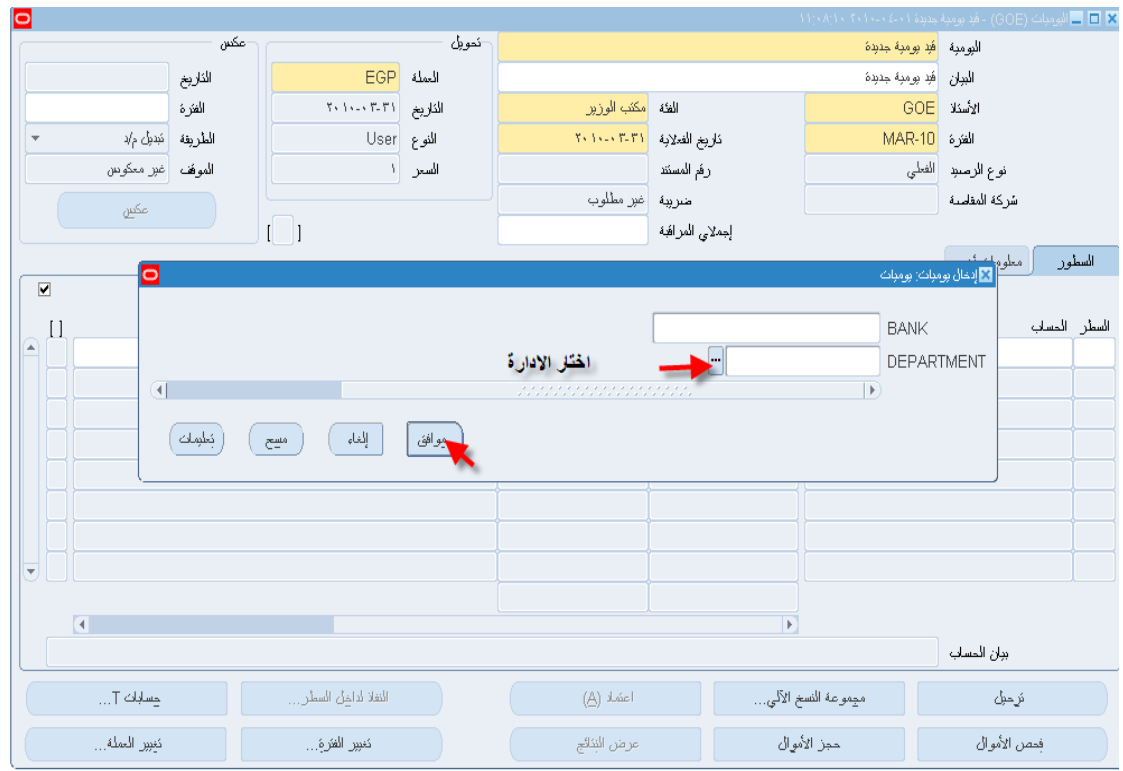

## بعد االنتهاء من إدخال البيانات الرئيسية قم بإدخال السطور الخاصة بالقيد

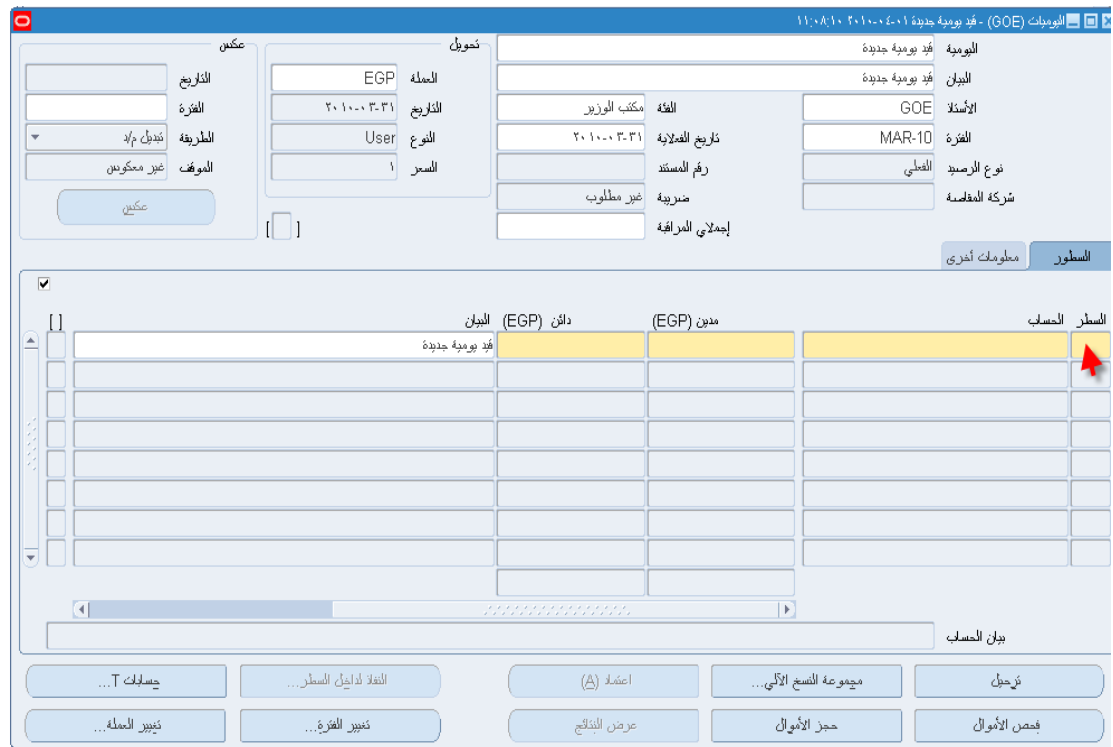

إدخل رقم السطر

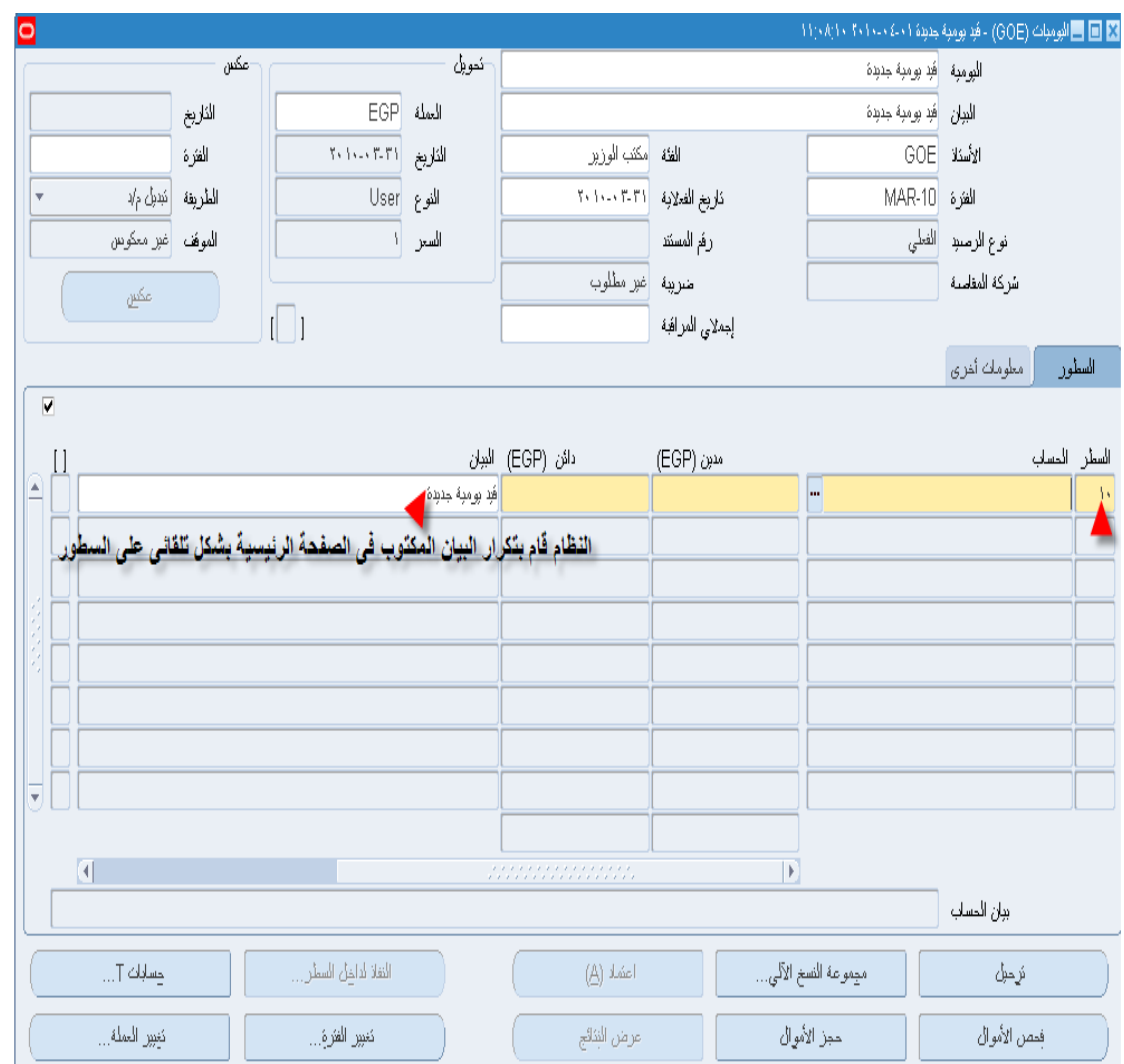

الحظ أن النظام قام بتكرار البيان المكتوب فى الصفحة الرئيسية بشكل تلقائى على السطور و هذا فى حالة وجود بيان واحد للقيد ككل و لكن فى حالة وجود اكثر من بيان لكل سطر من سطور القيد فعلى المستخدم كتابة البيان الخاص بكل سطر يدويا.

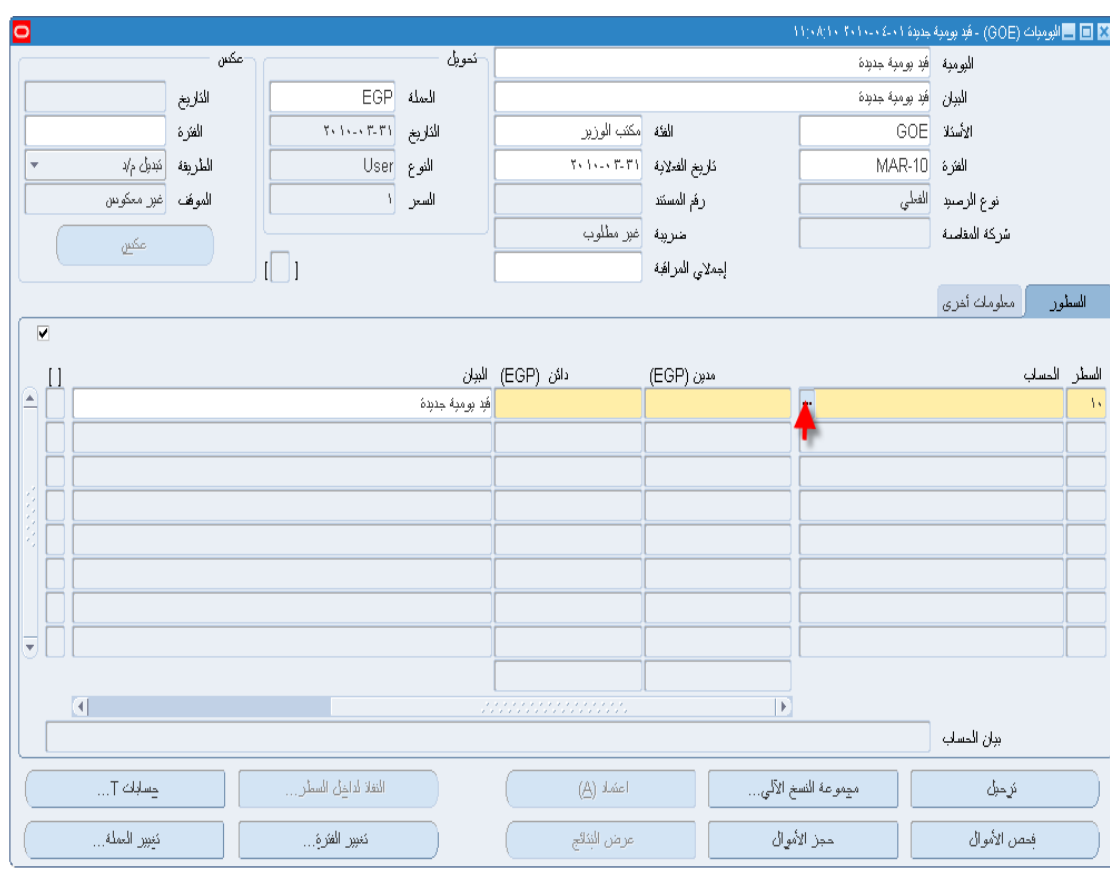

بعد ترقيم السطر قم بالذهاب إلى الحقل التالى إلدخال توليفة الحساب الخاصة بالسطر األول

الحظ وجود قيم ثابتة لكل المقاطع عدا المقطع الثانى و الخامس و على المستخدم فتح القائمة المنبثقة إلختيار قيمة لكل مقطع.

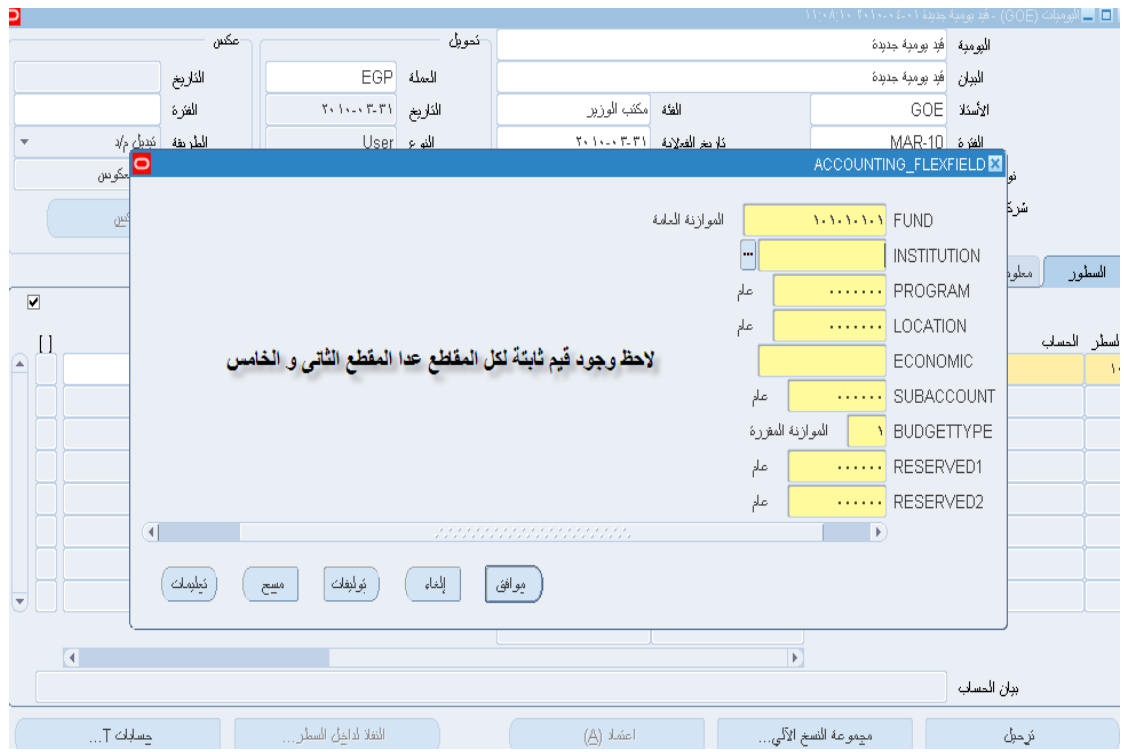

### إختر إسم الجهة – ثم إضغط موافق

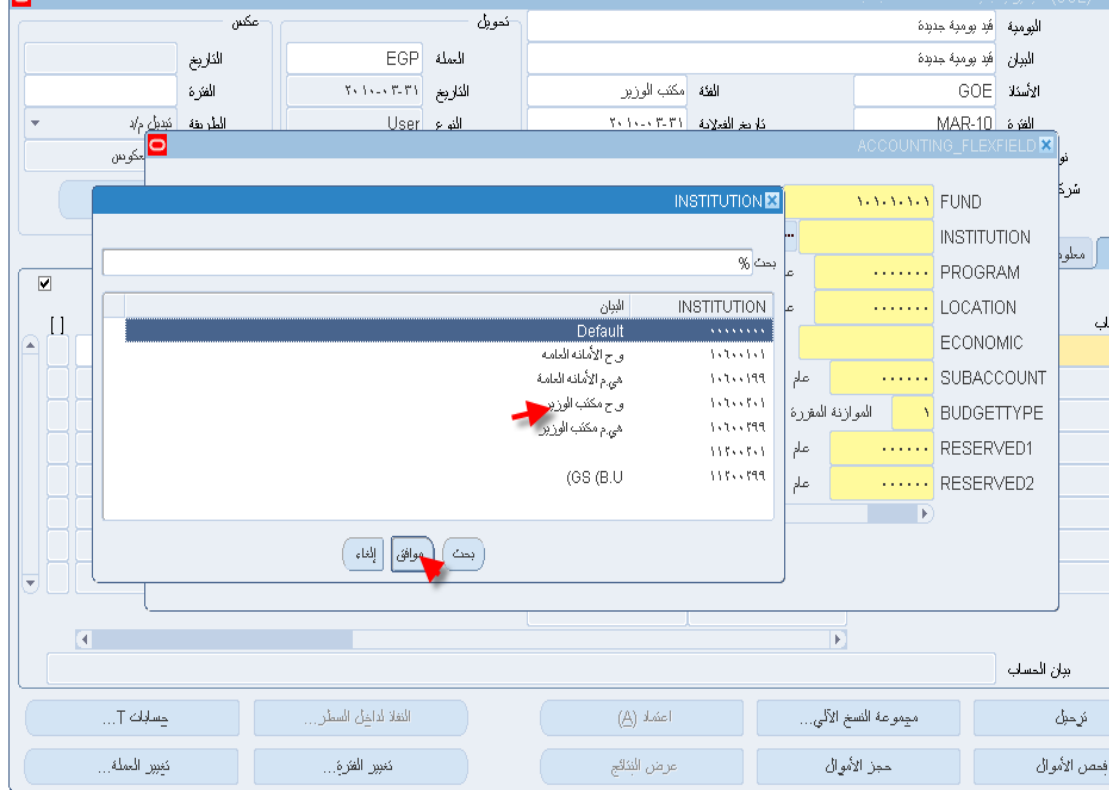

## إختر إسم الهيئة

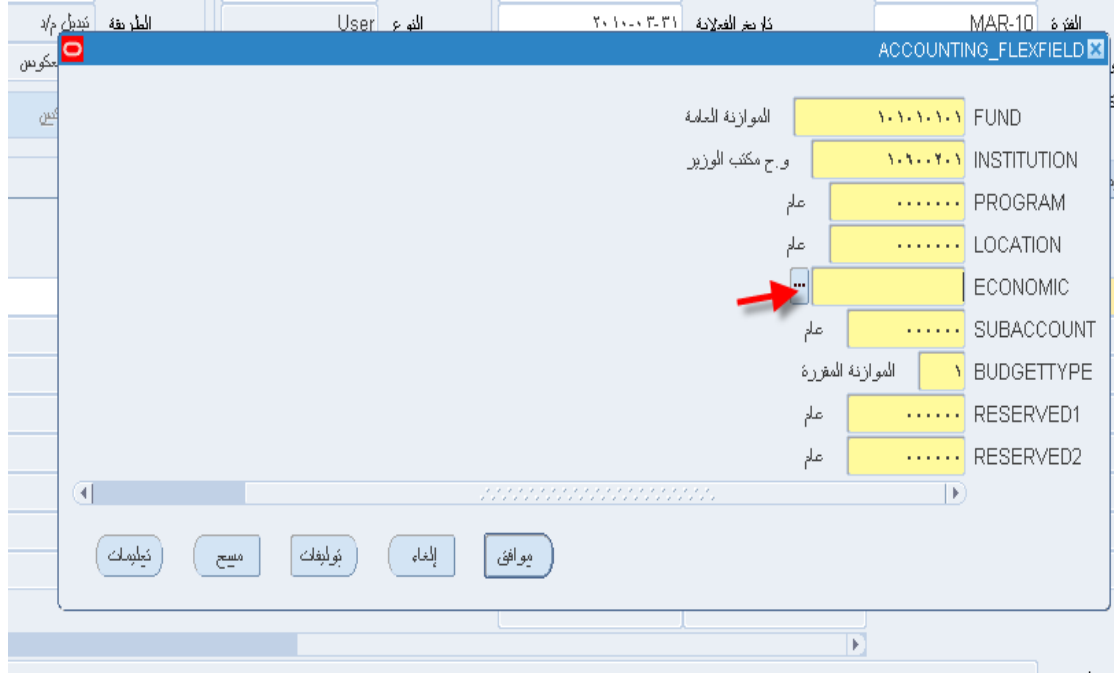

إختر إسم الهيئة – ثم إضغط موافق

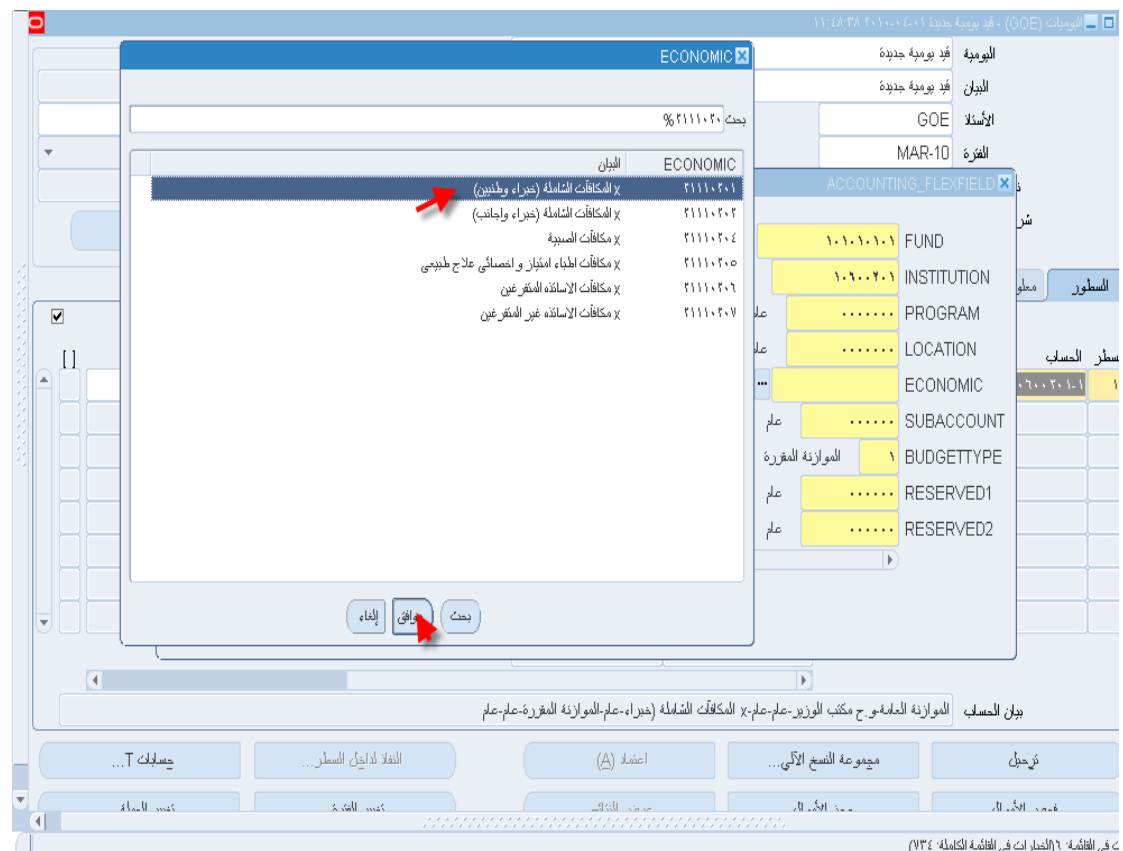

ثم ادخل القيمة الخاصة بهذه التوليفة (لاحظ وجود خانة مدينة و خانة دائنة)

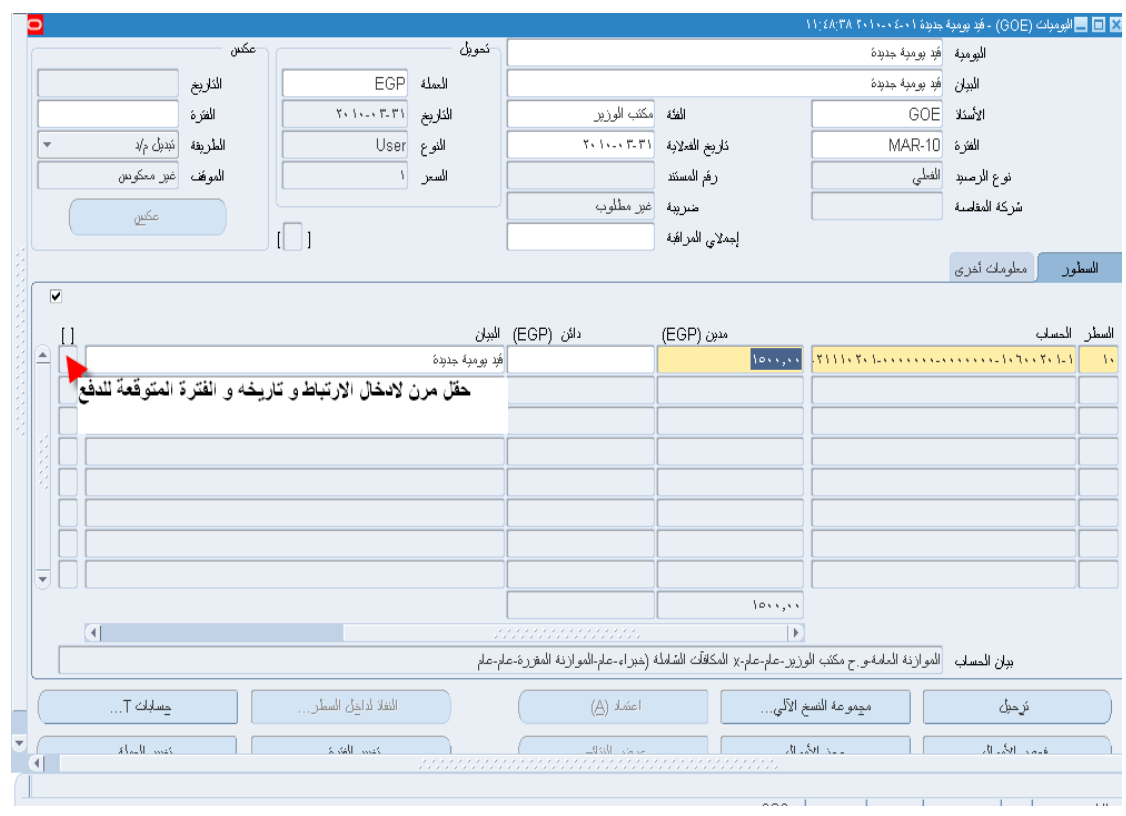

الحظ وجود حقل مرن على مستوى السطور إلدخال رقم اإلرتباط و تاريخ اإلرتباط و يجب مراعاة أن تكون القيمة المدخلة مساوية لنفس القيمة التى تم إدخالها أثناء إنشاء اإلرتباط حتى يتسنى للبرنامج إخراج التقارير بصورة سليمة و أيضا لربط الحركة الفعلية باإلرتباط الخاص بها.

الحظ أيضا أن القيد خاص بعملية سداد و بالتالى ال توجد حاجة إلدخال الفترة المتوقعة للسداد

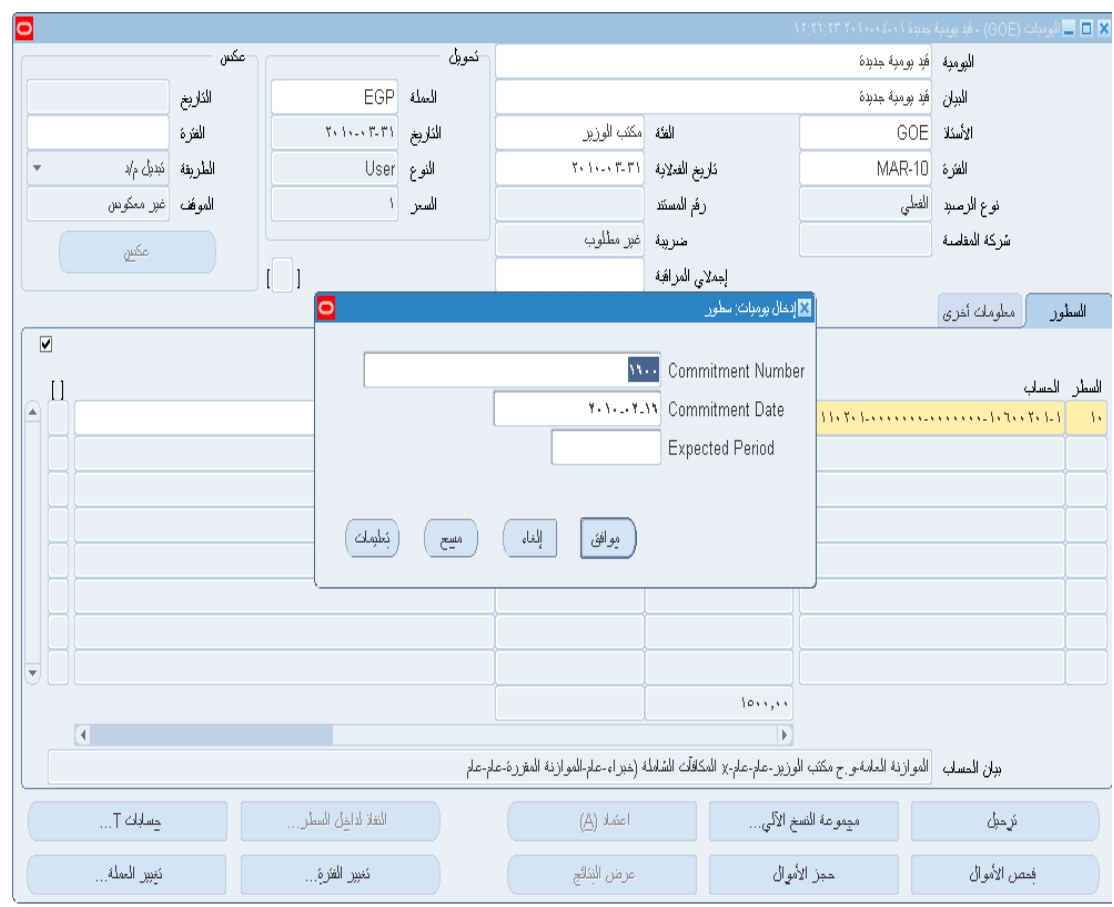

ثم قم بإدخال سطر جديد عن طريق الضغط على السهم ألسفل الموجود بلوحة المفاتيح أو بإستخدام الفأرة.

البرنامج قام بإدخال رقم السطر تلقائيا

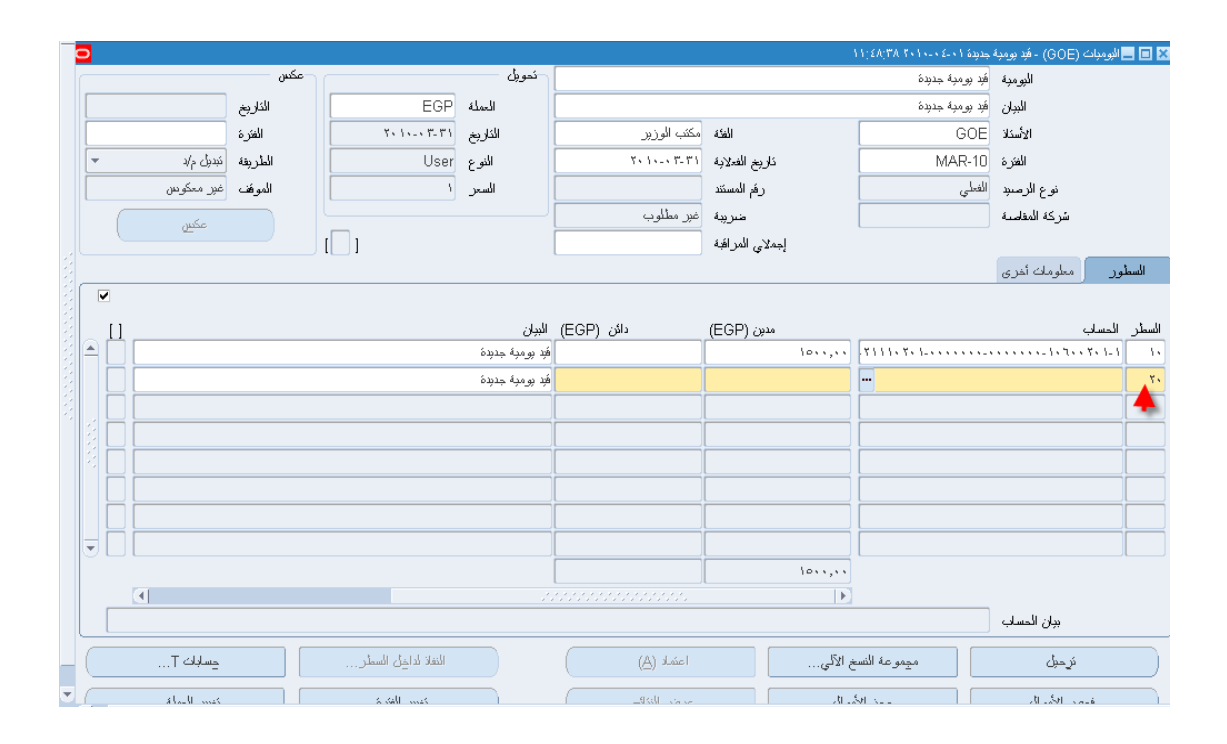

ثم أدخل التوليفة الحسابية الخاصة بالجانب الدائن و أدخل القيمة فى الحقل الذى يليه كما تم فى السطر المدين.

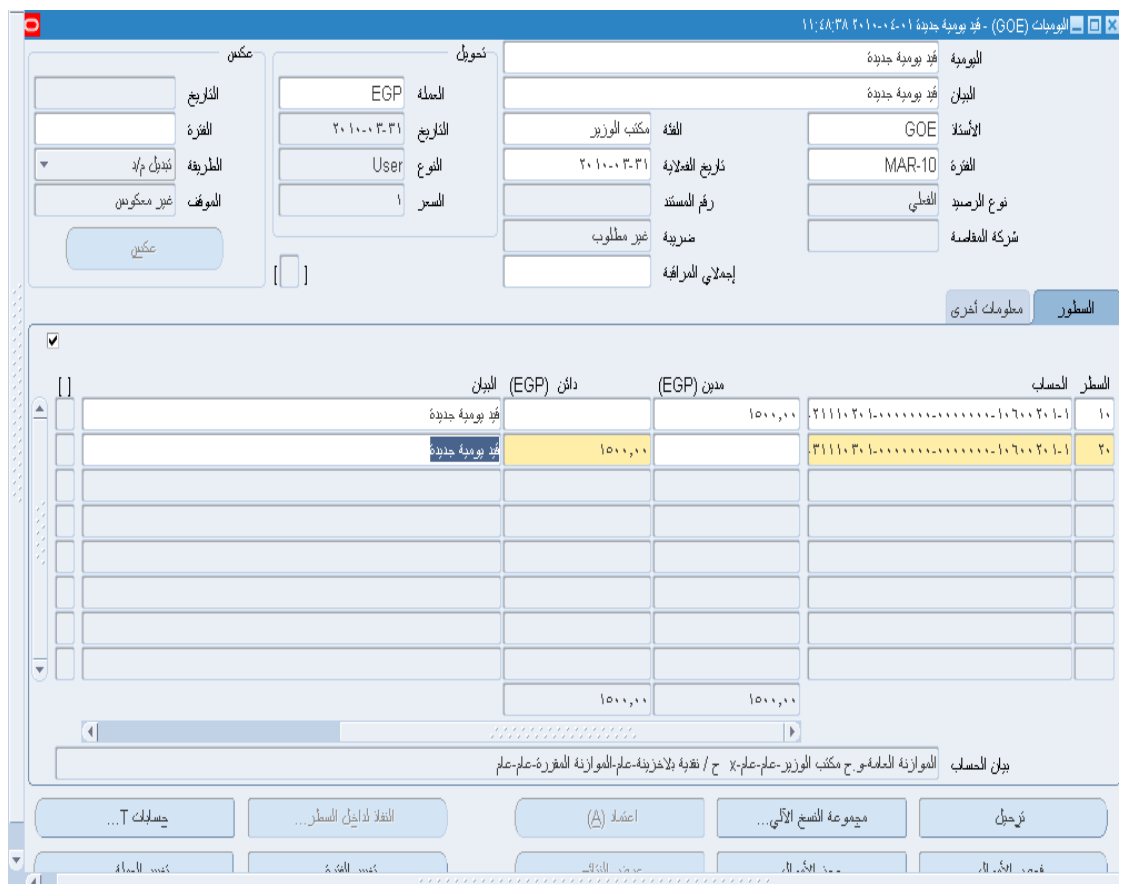

ثم إضغط على فحص االموال

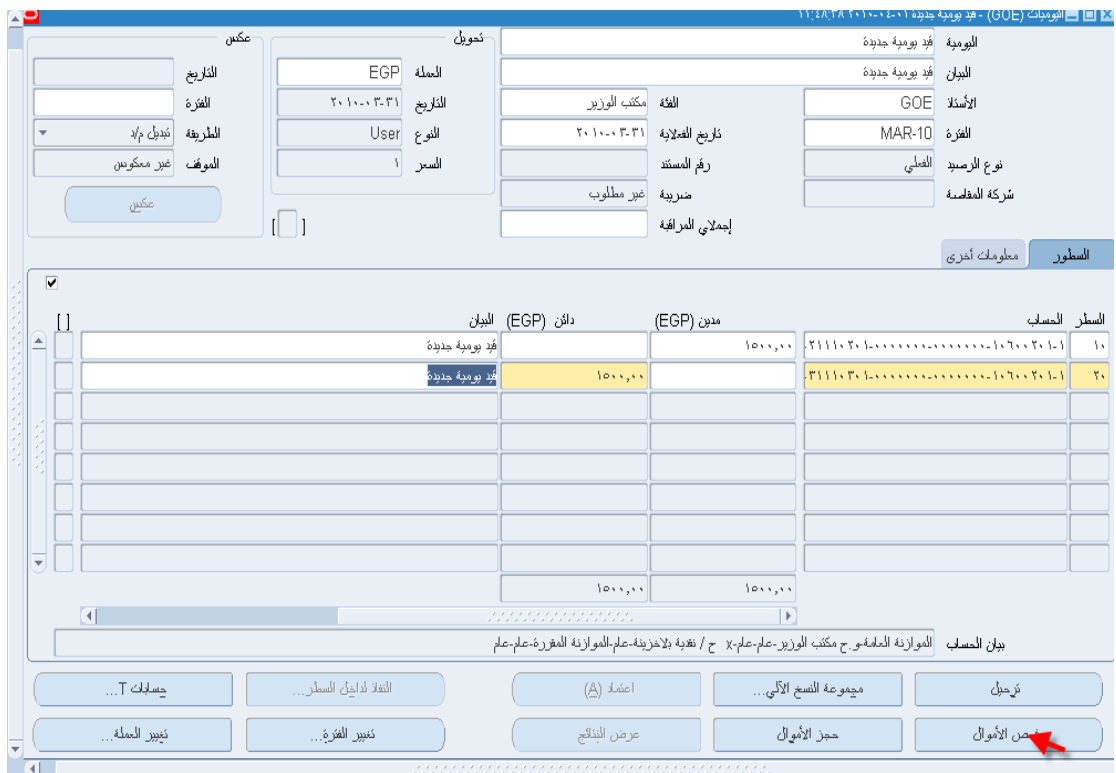

### إضغط على موافق

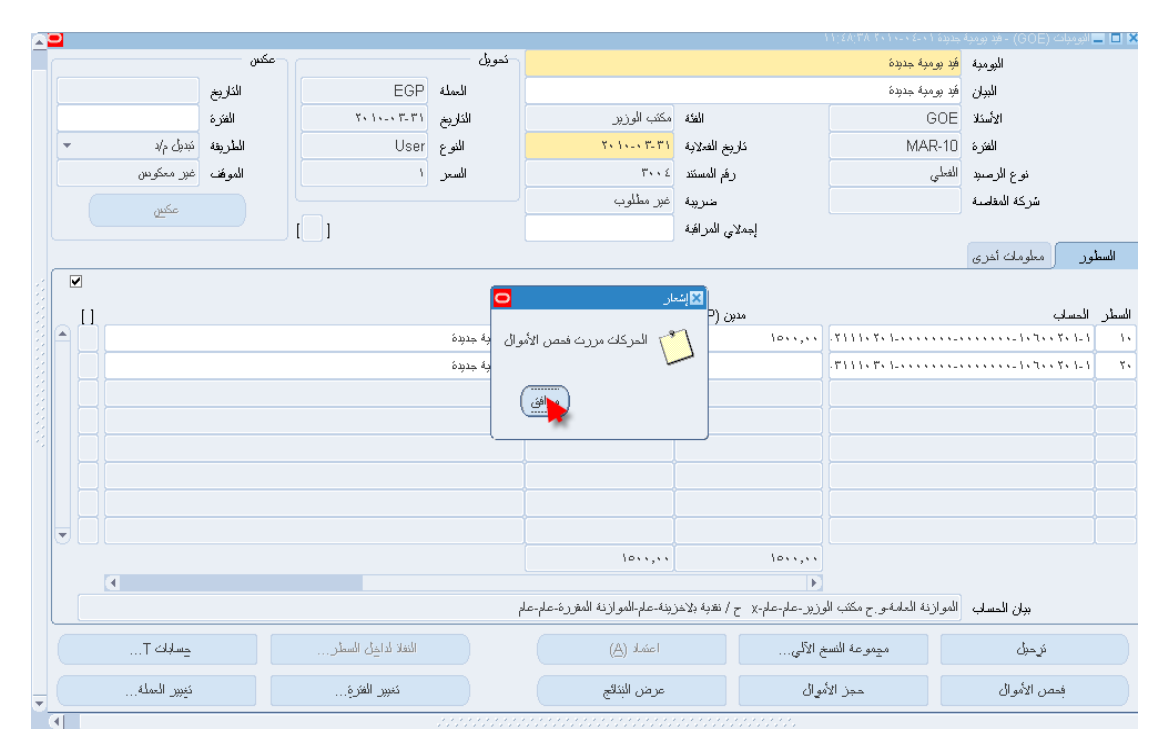

### ثم إضغط على حجز االموال

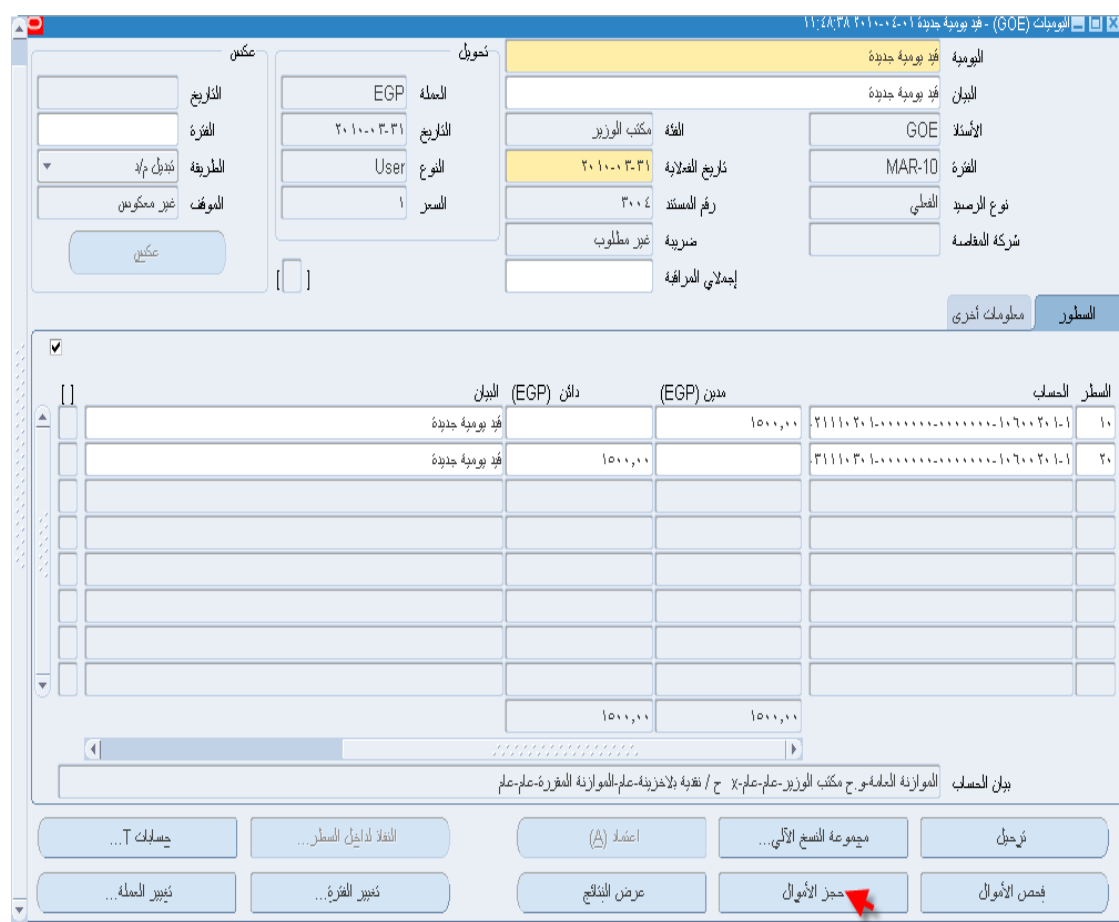

إضغط على موافق

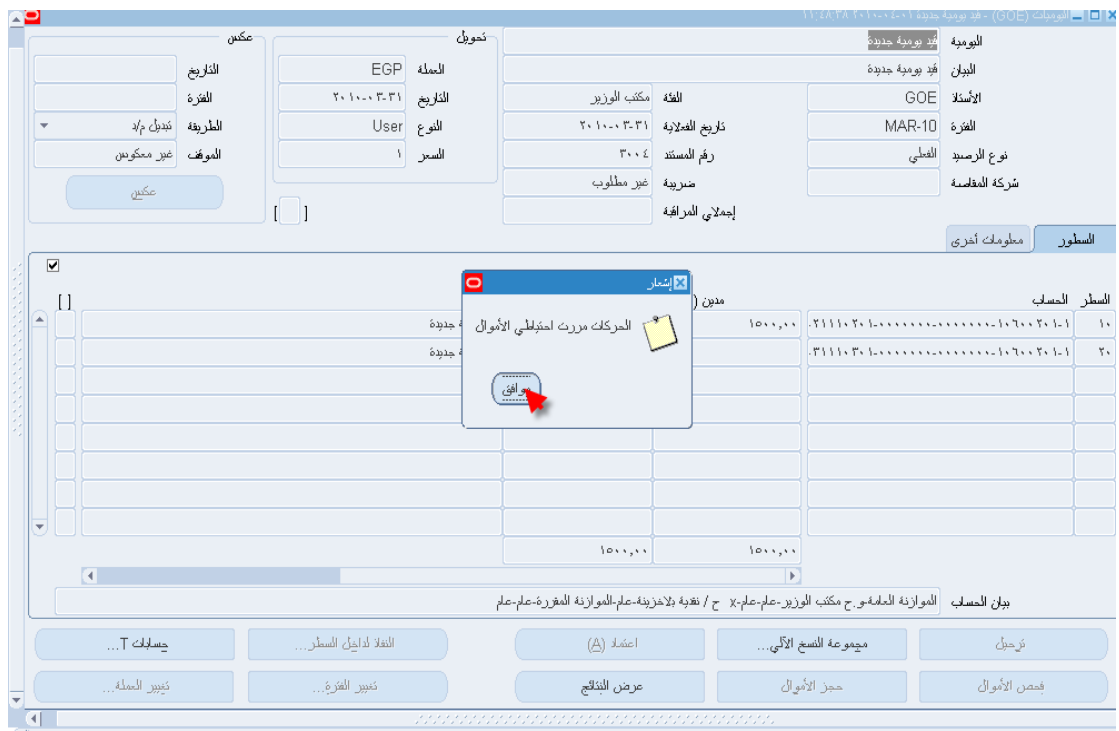

## ثم إضغط على معلومات أخرى

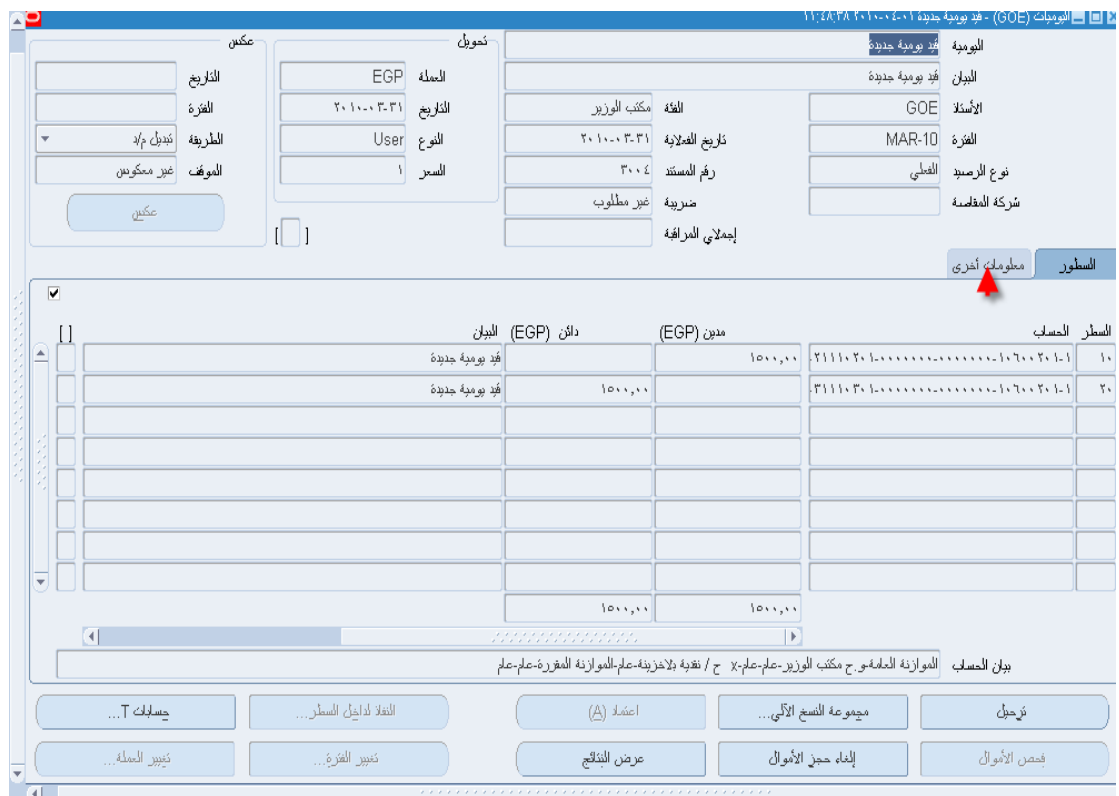

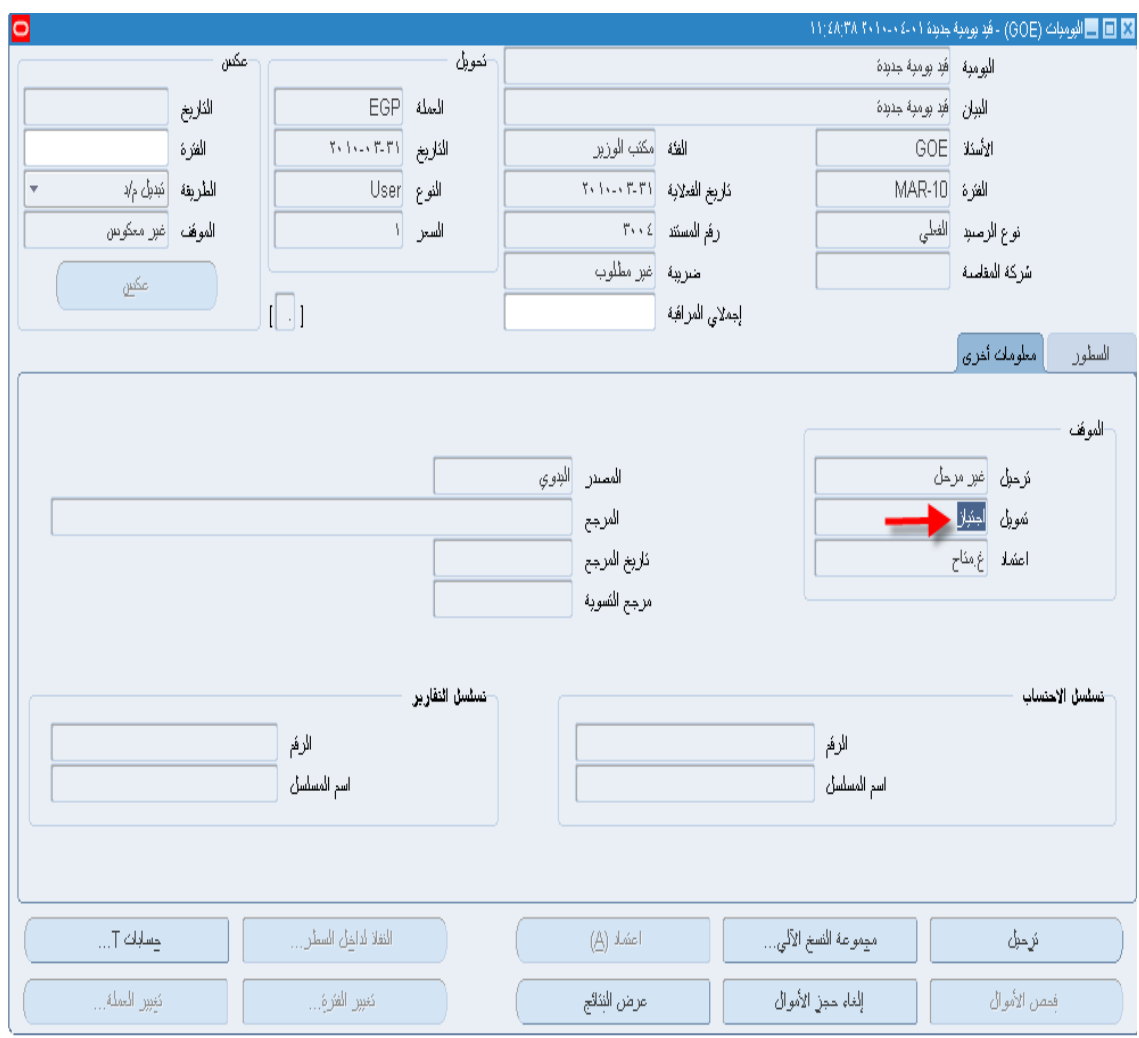

عن طريق معلومات أخرى يستطيع المستخدم معرفة بعض المعلومات عن القيد حين البحث عنه مثل:

- -1 إذا كان القيد تم ترحيله أم ال.
- -2 المصدر يدوى أو قيد تم إستيراده من أستاذ مساعد )بعد تفعيل المشتريات و المدفوعات و المقبوضات فى المراحل التالية من المشروع(.
- 3- تم إجتياز التمويل (بمعنى أن القيد صحيح و لم يتجاوز البند المسموح به و كلمة إجتياز ليست بمعنى تجاوز البند و لكن المقصود بها إجتياز عملية الفحص و التمويل بنجاح(

## ثم إضغط حفظ

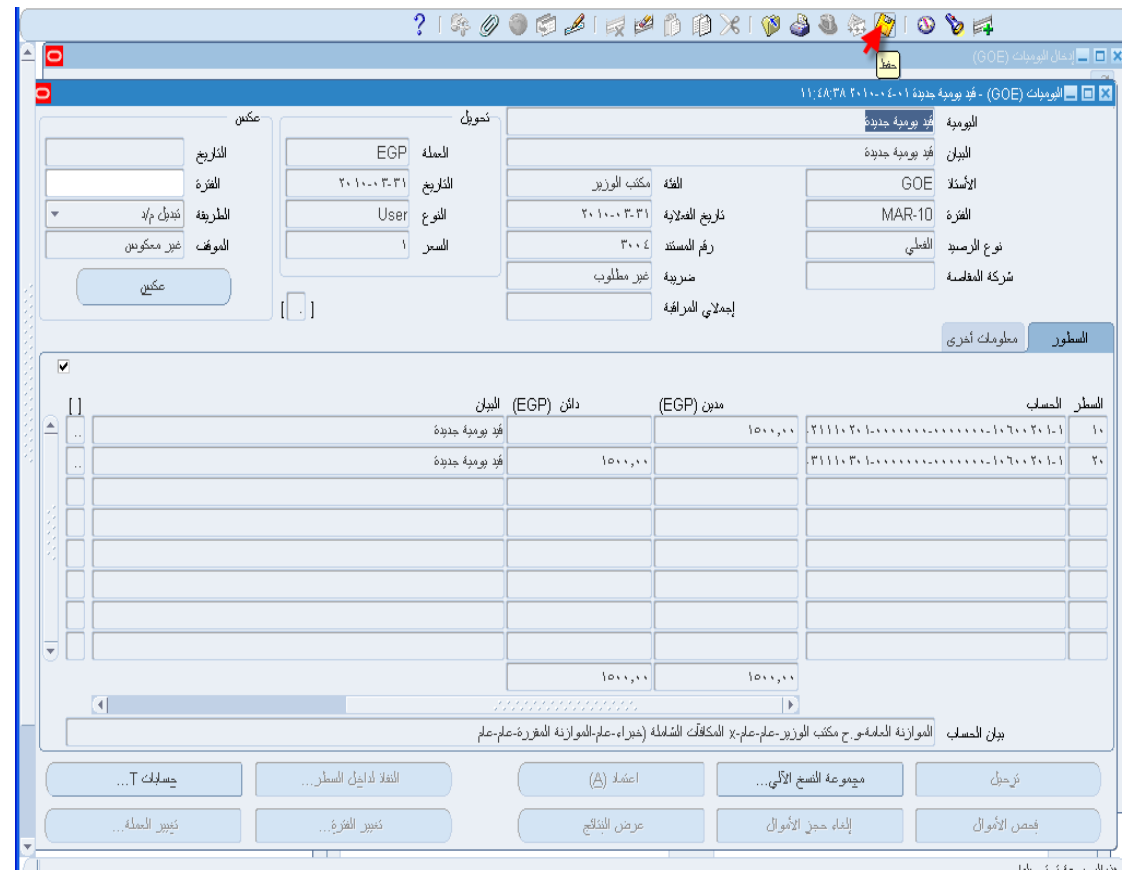

#### لاحظ أن القيد يتم ترقيمه من قبل البرنامج بعد الحفظ مباشرة أو بعد الضغط على فحص الأموال حيث يتم فى هذه الحالة حفظ القيد بالبرنامج أيضا.

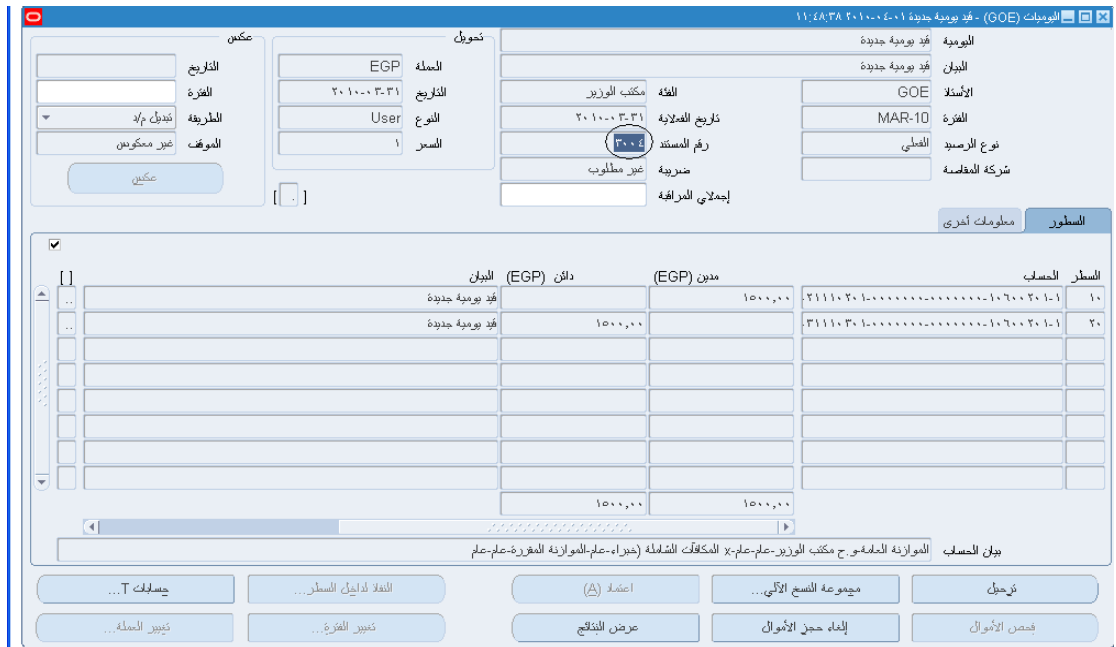